## **CARA MENJALANKAN PROGRAM**

Disini akan saya jelaskan bagaimana cara untuk menjalankan program yang telah dibuat ke perangkat android, sebelum itu langkah pertama yang harus disiapkan adalah Hanphone dengan sistem operasi android dengan versi minimal Kitkat. Kemudian lakukan debugging USB.

Berikut langkah Persiapan Perangkat Telepon :

- 1. Hubungkan perangkat ke mesin pengembangan dengan kabel USB.
- 2. Buka aplikasi **Setelan**.
- 3. Scroll ke bagian bawah, lalu pilih **Tentang Telepon**.
- 4. Scroll ke bagian bawah, lalu ketuk **Nomor build** sebanyak tujuh kali.

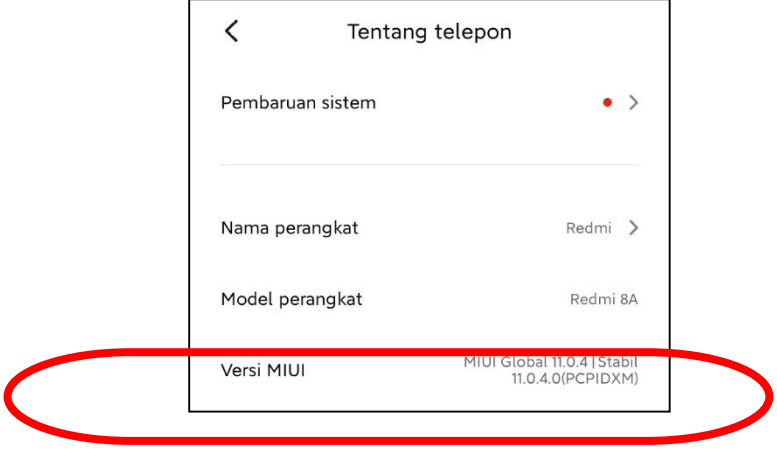

5. Kembali ke layar sebelumnya, scroll ke bagian bawah, dan ketuk **setelan tambahan**. Pilih menu tambahan

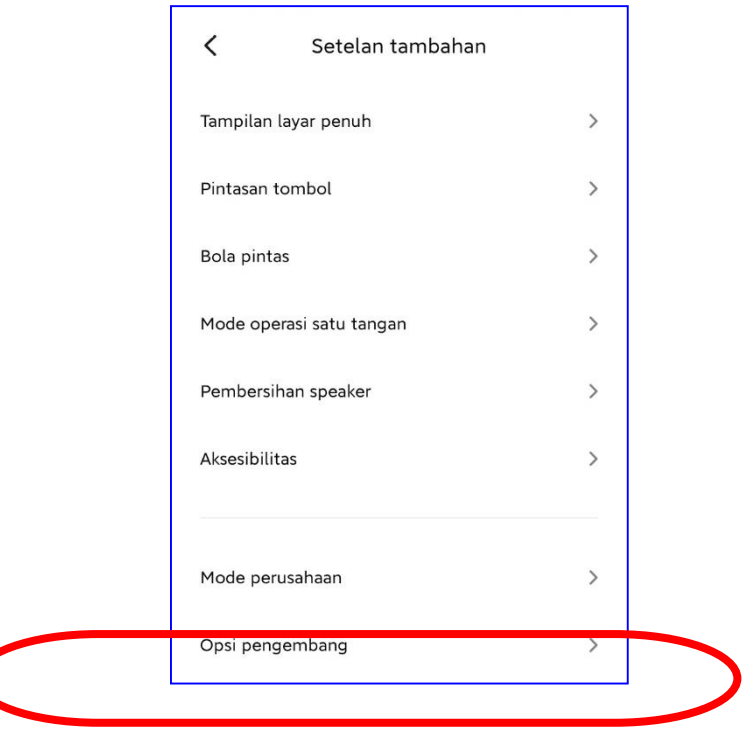

6. Di jendela **Opsi pengembang**, scroll ke bawah untuk menemukan dan mengaktifkan **debugging USB** dan **Install Via USB**.

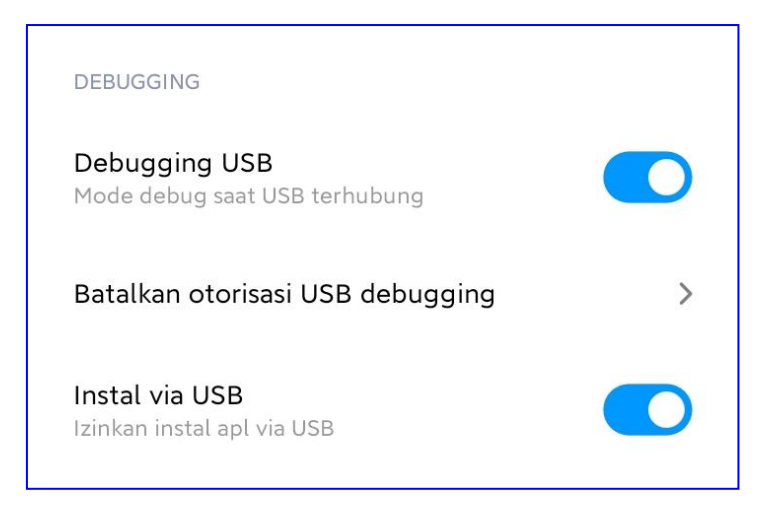

Setelah Persiapan perangkat telepon yang akan digunakan selesai, langkah selanjutnya adalah menjalankan program yang telah di buat ke perangkt telepon. Sebelum dijalankan terlebih dulu adalah anda PC/ Leptop anda harus Terinstal program Android Studio dan JDK.

**Berikut adalah langkah-langkah untuk menjalankan program :**

1. Buka Program Android Studio :

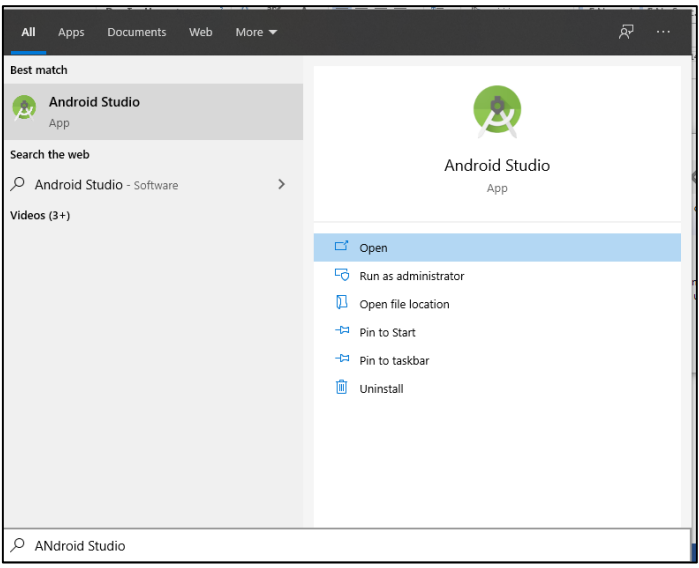

2. Di Android Studio, pilih aplikasi Anda dari menu drop-down konfigurasi run/debug di toolbar, pilih perangkat telepon yang sudah di debugging USB.

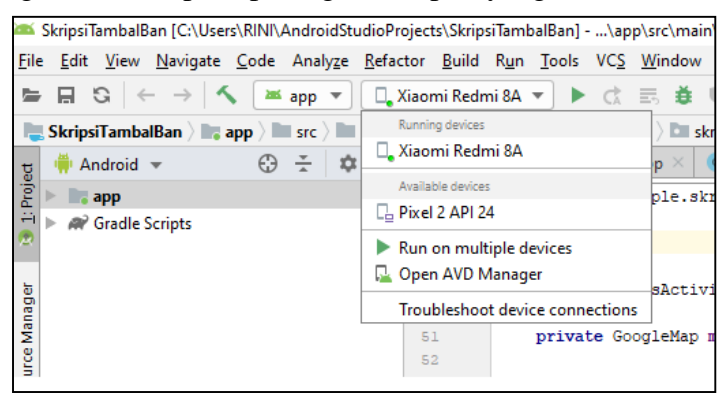

3. Pilih menu **RUN** untuk running program.

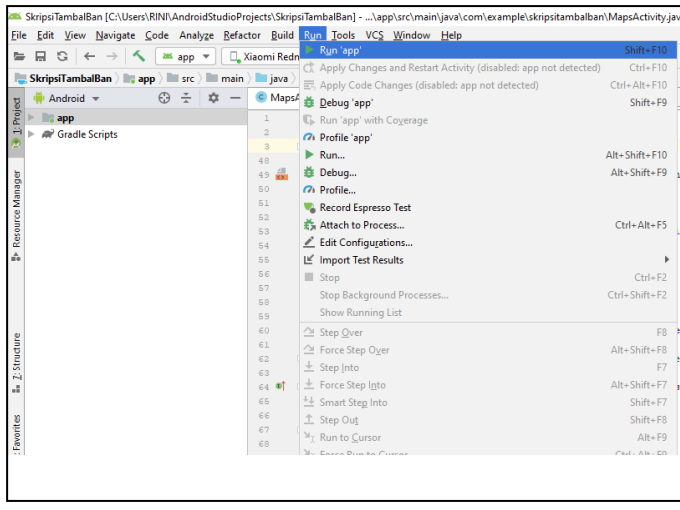

4. Aplikasi yang selesai di running pada Perangkat telepon akan menampilkan output berikut:

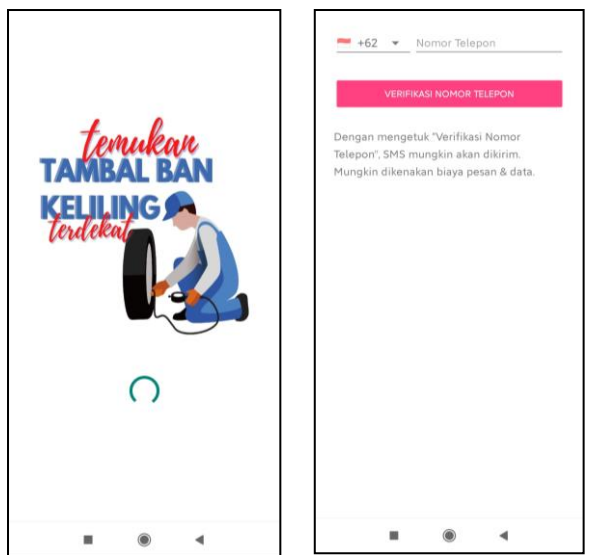